# **Создание запросов в СУБД Access 2007**

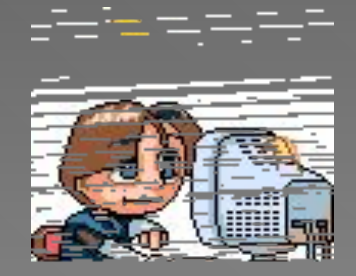

# **Запрос – это требование на отбор записей, хранящихся в таблицах или на выполнение определённых действий с ними.**

#### **Запросы позволяют:**

❖ **выбирать нужные поля из разных таблиц БД;**

- ❖ **фильтровать и сортировать данные;**
- ❖ **производить расчёты;**
- ❖ **группировать записи, рассчитывая различные итоговые значения;**

❖ **вносить изменения сразу в несколько записей;**

❖ **создавать таблицы как результат запроса.**

#### **Виды запросов**

#### **•Запрос на выборку данных.**

*Осуществляет загрузку и отображение записей в режиме таблицы*.

#### **•Запрос на изменение.**

*Выполняет операции с записями, удовлетворяющими заданным критериям***.**

- а) *запрос на удаление;*
- б) *запрос на обновление;*
- в) *запрос на добавление.*

#### **•Запрос с параметрами.**

*После запуска на выполнение просит ввести значения определенных параметров.*

#### **•Перекрёстный запрос.**

*Позволяет выполнить подсчёты по данным одного поля таблицы и сгруппировать результаты.*

# **Способы создания запросов**

•SQL; •Конструктор; •Мастер.

#### **Конструкт**

**ор** 

 $\frac{1}{2}$  is  $\frac{1}{2}$  $\overline{\mathbf{v}}$  . <br> <br> <br> <br> <br> <br> <br> <br> <br><br><br><br><br><br><br><br><br><br><br><br><br><br><br><br><br><br><br><br><br><br><br><br><br><br><br><br><br><br> База панник база панник (Access 2007) - Microsoft Access *Comparent compared* Работа с таблицами Главная Работа с базами данных Режим таблицы Создание Внешние данные ПЭ Сводная диаграмма **В** Наклейки  $8-$ 급  $\mathbf{a}$ Пустая форма Пустой отчет Таблица Шаблоны Списки Конструктор Форма Разделенная Несколько Отчет Конструктор Мастер Конструктор Макрос Конструктор Мастер отчетов таблиц \* SharePoint \* таблиц форма форм отчетов запросов запросов Таблицы Отчеты Формы Другие

# **Мастер**

# Запрос на выборку

*- это производная таблица, которая содержит те же структурные элементы, что и обычная таблица (столбцы-поля и строки), и формируется на основе фактических данных системы.*  данных

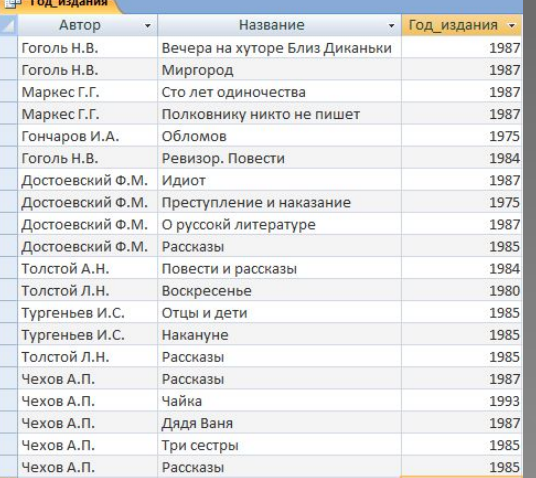

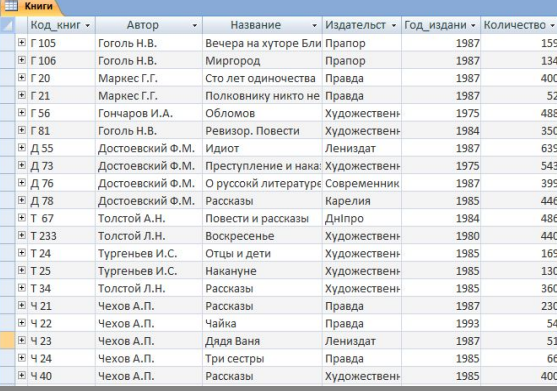

# **Создание запроса с помощью мастера**

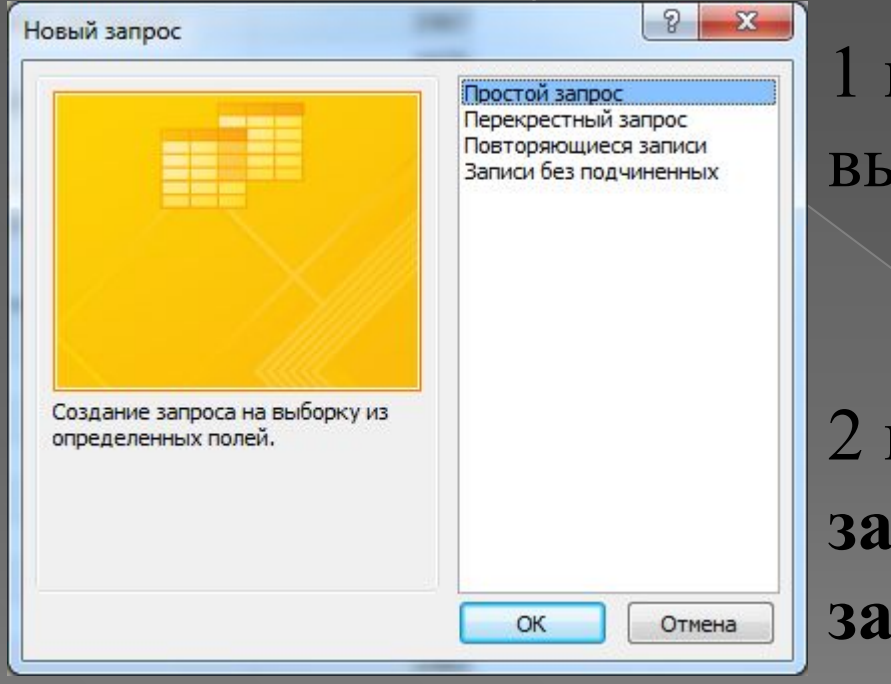

1 шаг – на вкладке **Создание** выбираем **Мастер запросов**

2 шаг – в диалоге **Новый запрос** выбираем **Простой запрос ОК**

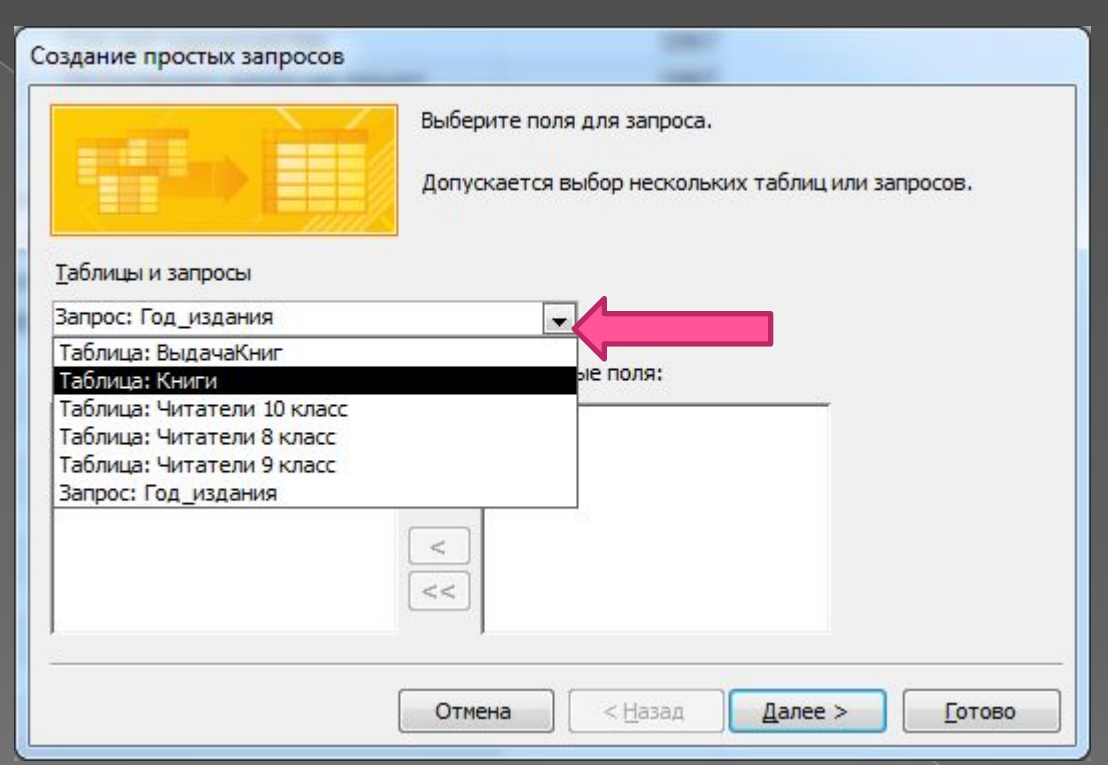

3 шаг – в диалоге **Создание простых запросов**  выбираем из списка таблицу

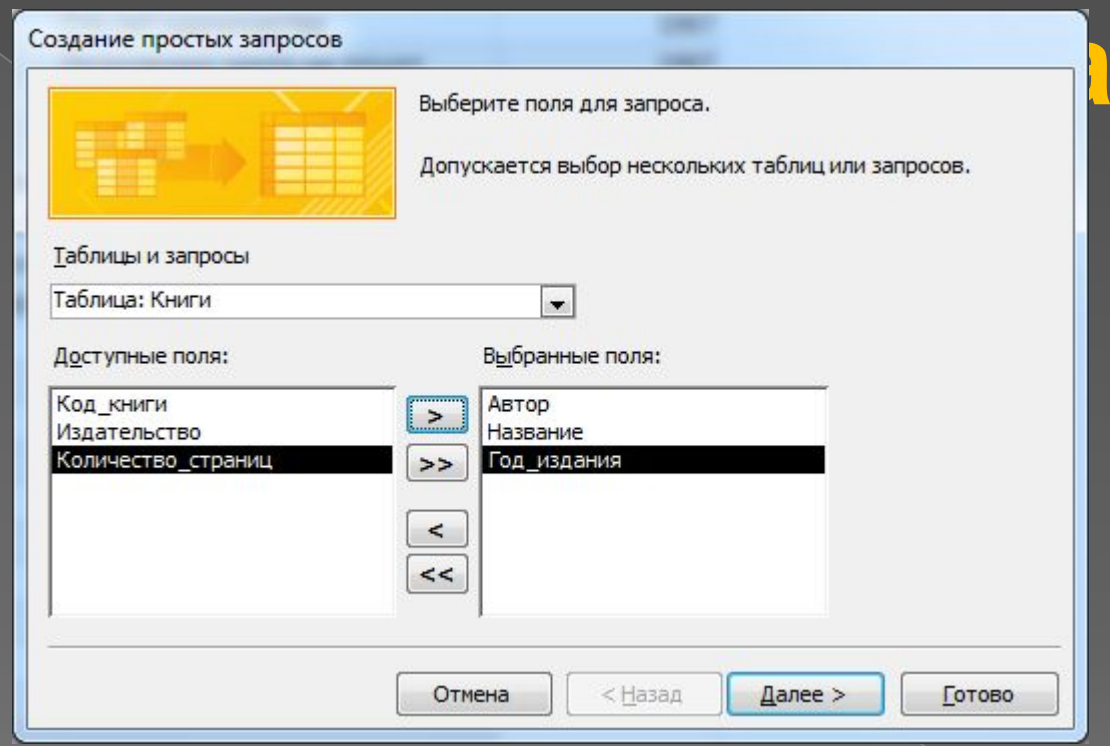

4 шаг – перемещаем из списка Доступные поля в список Выбранные поля нужные имена полей нажимаем кнопку Далее >

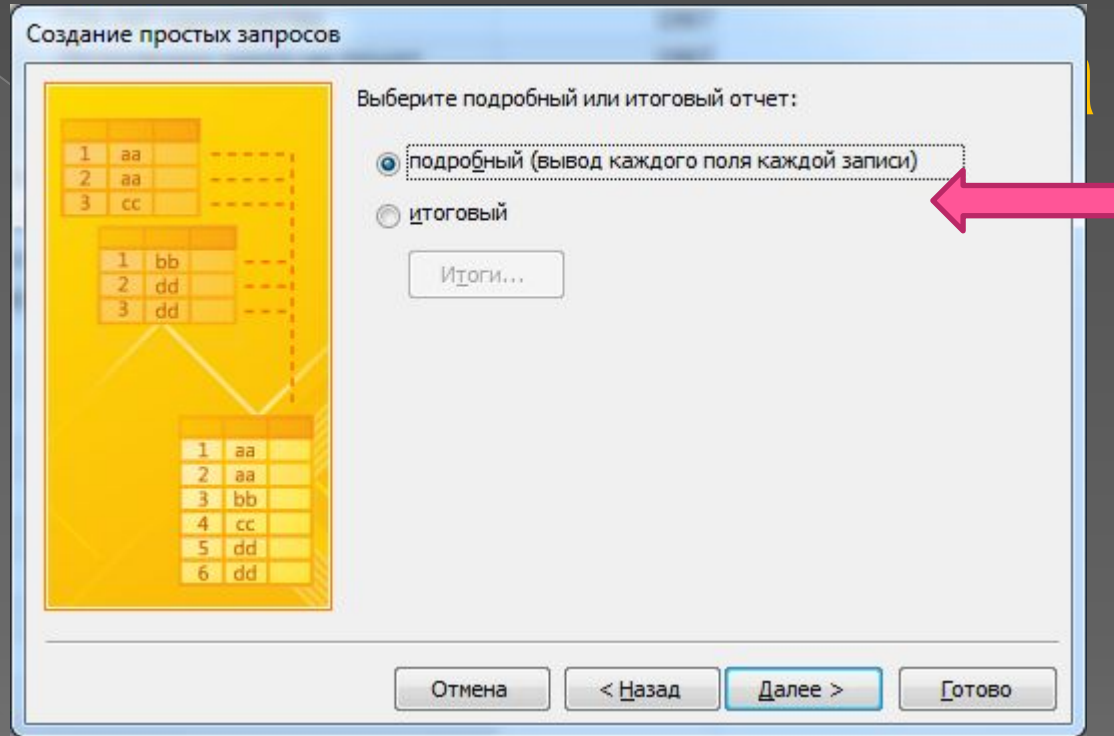

5 шаг - выбираем один из вариантов отображения записей с данными: подробный (без выполнения операции сведения) ИЛИ ИТОГОВЫЙ С ИСПОЛЬЗОВАНИЕМ СВЕДЕНИЯ (нахождение суммы, среднего значения, минимума, максимума для определенных записей) □ НАЖИМАЕМ КНОПКУ Далее >

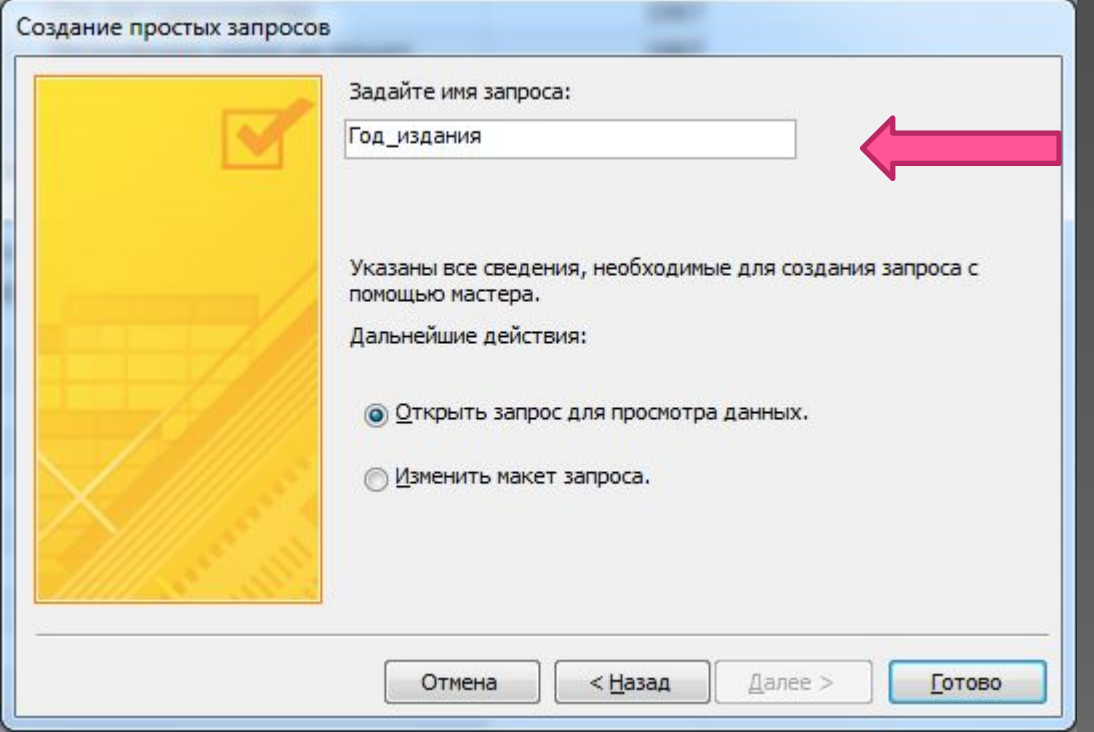

#### 6 шаг – вводим имя запроса □ нажимаем кнопку **Готово**

# **Создание запроса с помощью конструктора**

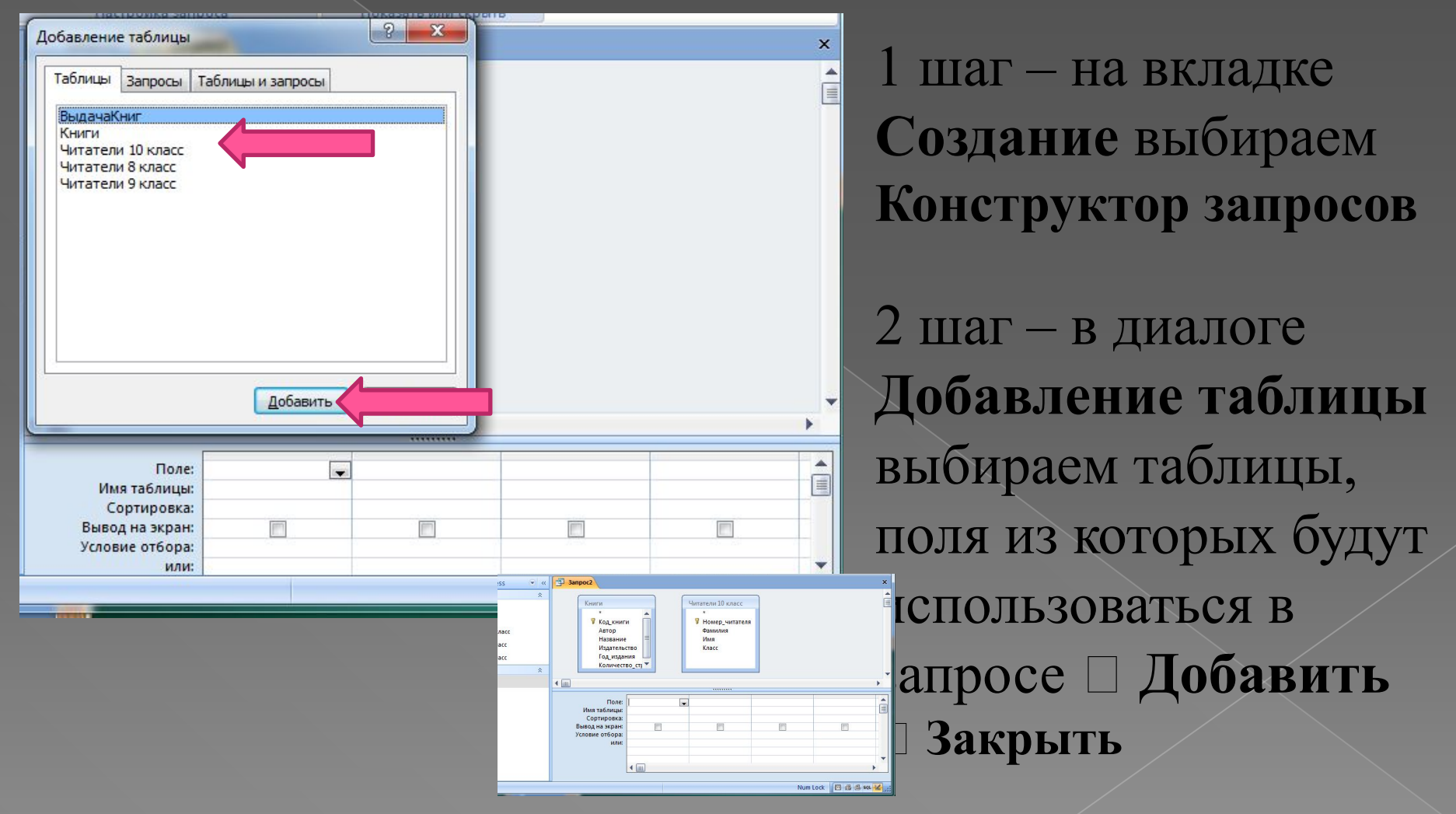

# **Создание запроса с помощью конструктора**

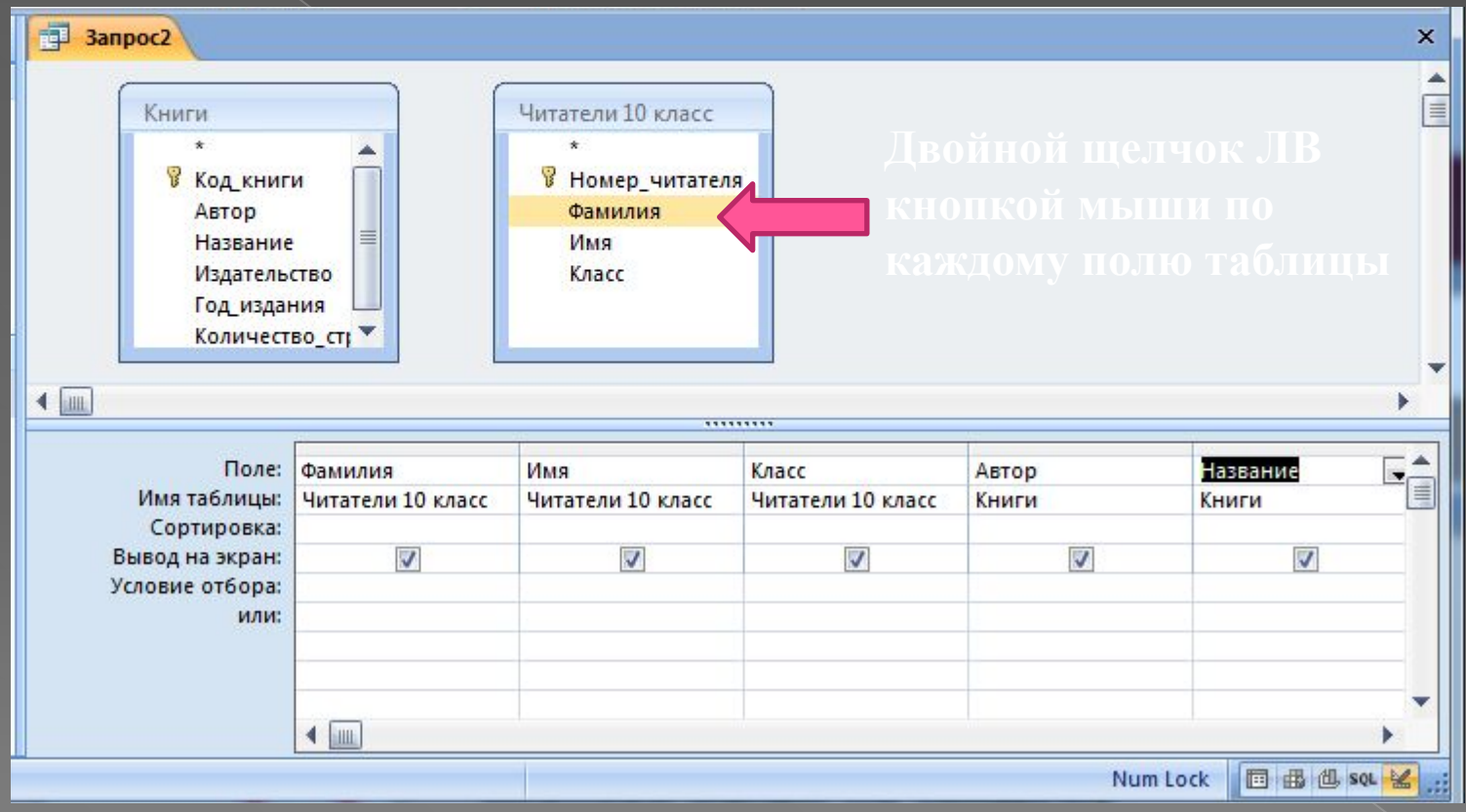

3 шаг – выбираем нужные поля

#### **Создание запроса с помощью**

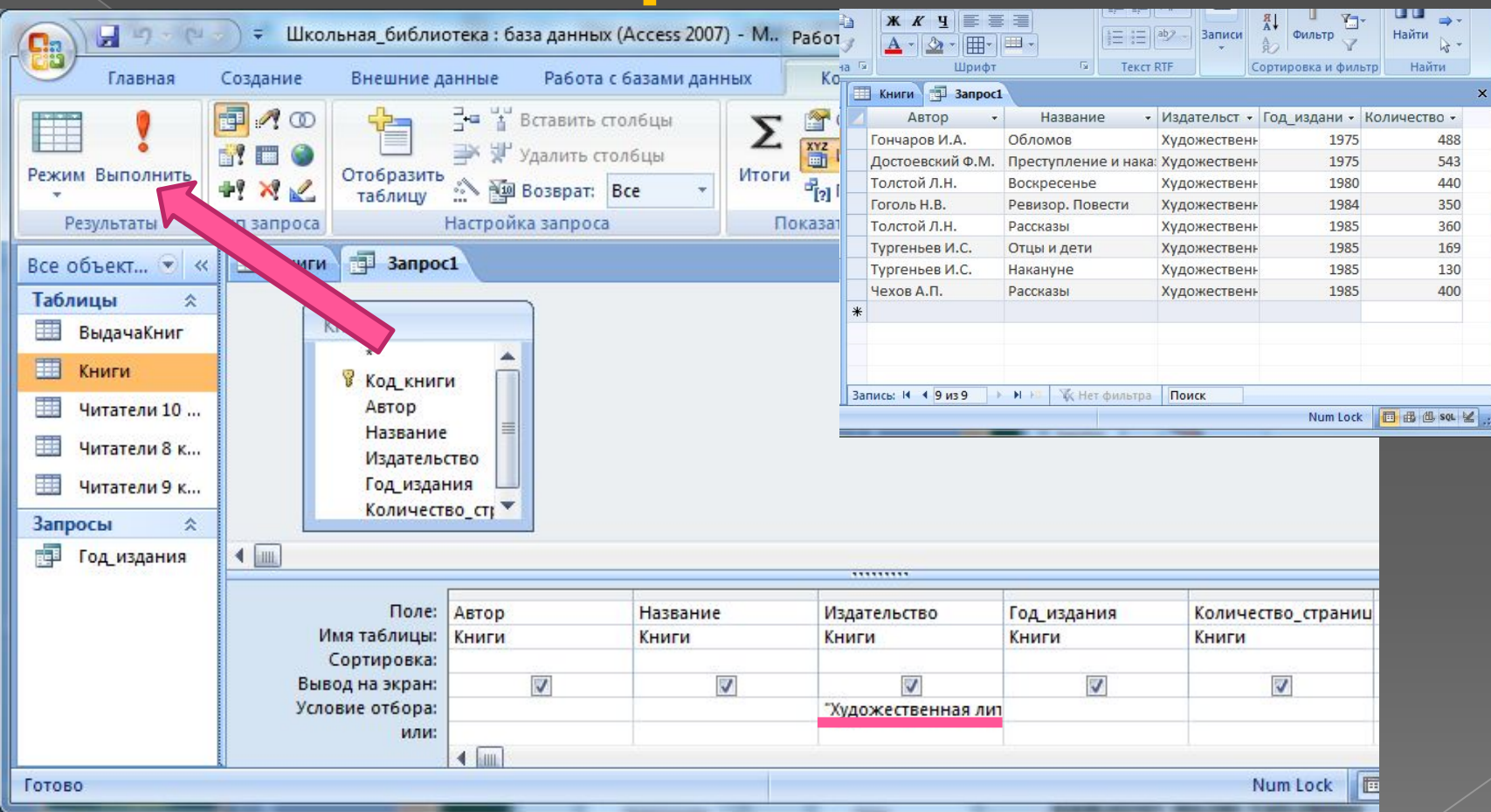

4 шаг – вводим условие отбора и нажимаем кнопку **Выполнить**

### Создание запроса с помощью

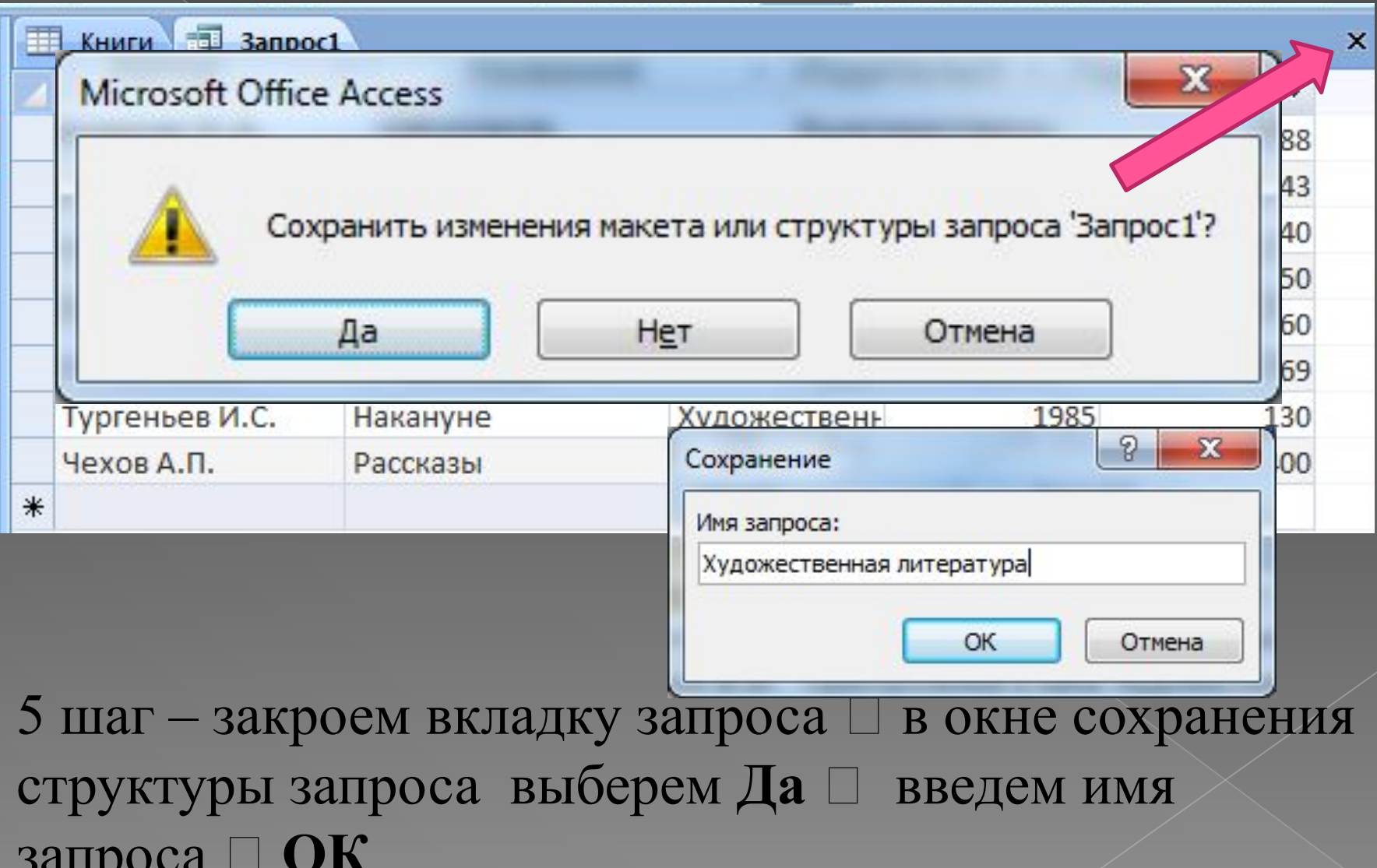

# Формирование логического выражения - условия отбора

- Логическое выражение, представляет собой операцию отношения  $(\geq, \leq, =, \neq, \leq, \geq).$
- Условие отбора одного поля может быть составным, при этом два логических выражения соединяются знаком логической операции.

![](_page_14_Picture_29.jpeg)

#### **Запрос на выборку: Рассказы А.П.Чехова**

![](_page_15_Picture_7.jpeg)

#### **Запрос на выборку: Книги, изданные в 1987 году, или в которых больше 300 страниц**

![](_page_16_Picture_10.jpeg)

#### **Создание запроса с параметром**

![](_page_17_Picture_39.jpeg)

В строку отбора ввести в квадратных скобках текст, который будет отображаться в диалоговом окне, открываемом в начале выполнения запроса

![](_page_17_Picture_40.jpeg)

# Примеры условий отбора

![](_page_18_Picture_4.jpeg)

# *Примеры использования символов в шаблонах*

![](_page_19_Picture_105.jpeg)